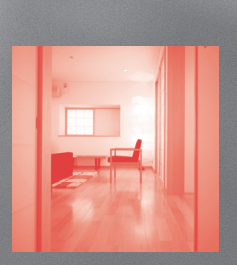

 $\bigcirc$ 

# SoundServer User Guide

# Copyright and acknowledgements

Copyright© 2001 Imerge Ltd. All rights reserved.

The SoundServer software and this documentation are copyright materials. No part of the SoundServer software or this documentation may be reproduced, transmitted, transcribed, stored in a retrieval system, or translated into any language, or computer language, in any form or by any means without the prior written permission of Imerge Ltd.

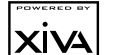

# **XIVATING**

XiVA is a registered trademark of Imerge Ltd and SoundServer is a trademark of Imerge Ltd. All other product names are trademarks or registered trademarks of their respective owners.

The Internet CD database referred to in this user guide is the Gracenote CDDB® Music Recognition Service. Gracenote is the industry standard in music recognition technology and related content delivery. For more information go to www.gracenote.com.

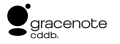

Gracenote is CDDB, Inc. d/b/a "Gracenote." CD-related data from Gracenote CDDB®, copyright 1999, 2000, 2001 Gracenote. Gracenote CDDB Client Software, copyright 1999, 2000, 2001 CDDB, Inc. U.S. Patents Numbers #5,987,525; #6,061,680; #6,154,773, and other patents issued or pending.

CDDB is a registered trademark of Gracenote. The Gracenote logo and the Gracenote CDDB logo are trademarks of Gracenote. Music Recognition Service and MRS are service marks of Gracenote.

MPEG Layer-3 audio coding technology licensed from Fraunhofer IIS and THOMSON multimedia.

The information in this guide is believed to be correct as of the date of publication. However, our policy is one of continuous development and so the information in this guide is subject to change without notice, and does not represent a commitment on the part of Imerge Ltd.

This guide was designed and produced by Human-Computer Interface Ltd, www.interface.co.uk **Warning:** To avoid overheating do not position the SoundServer near heat sources, and ensure that the ventilation holes are not blocked.

**Warning:** Do not remove the cover of the SoundServer due to the risk of electric shock. There are no user-serviceable parts inside, and opening the case will invalidate your warranty.

**Caution:** This product contains a lithium battery. Danger of explosion if battery is incorrectly replaced. Replace only with the same or equivalent type recommended by Imerge. Dispose of batteries according to the manufacturer's instructions.

**Disclaimer:** This equipment must not be used for unauthorised duplication of CDs or any other works protected by copyright. No license to infringe copyright is granted by the sale of this equipment.

#### **Radio interference**

**FCC Warning:** This equipment generates and can radiate radio frequency energy and if not installed and used correctly in accordance with our instructions may cause interference to radio communications or radio and television reception. It has been typetested and complies with the limits set out in Subpart J, Part 15 of FCC rules for a Class B computing device. These limits are intended to provide reasonable protection against such interference in home installations.

**EU:** This product has been designed and type-tested to comply with the limits set out in EN55022:1998 CLASS B, EN55024:1998, FCC RULES PART 15 SUBPART B CLASS B, EMC-AS/NZS3548:1995 (AMD 1+2), CLASS B.

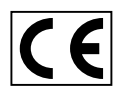

Imerge Ltd Bar Hill Business Park Saxon Way Bar Hill Cambridge, CB3 8SL United Kingdom

Tel: +44 (0)1954 783600 Fax: +44 (0)1954 783601 Web www.imerge.co.uk E-mail info@imerge.co.uk

 $\mathcal{P}$ 

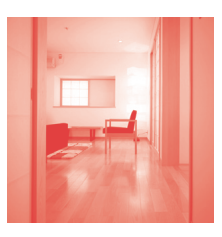

# **Contents**

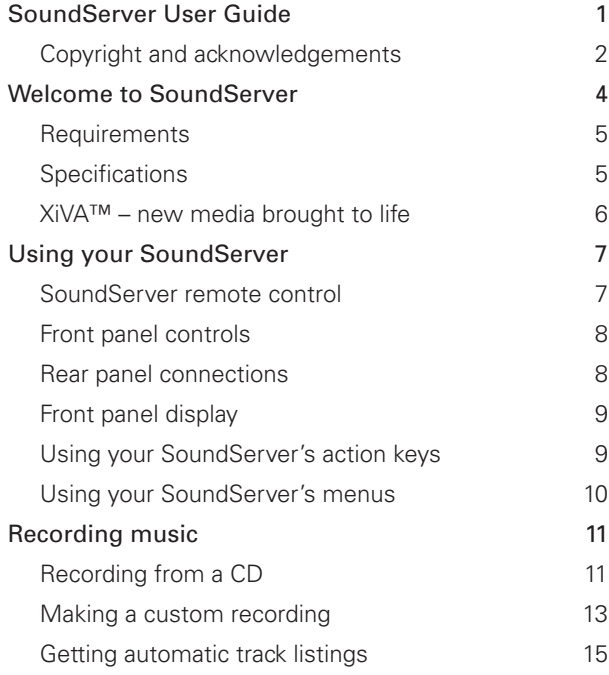

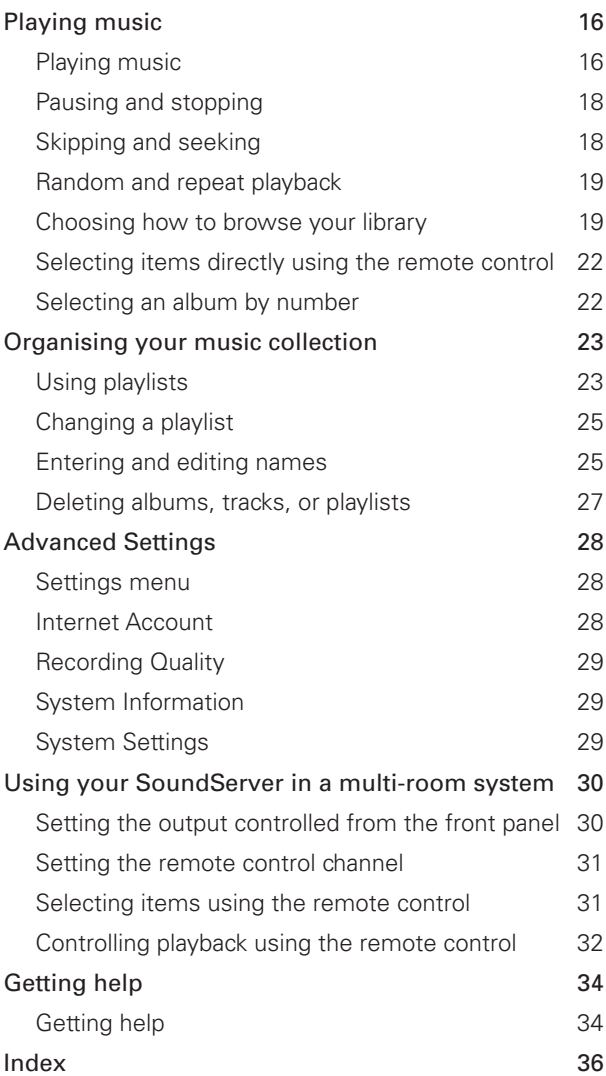

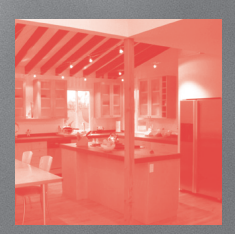

# Welcome to **SoundServer**

…the revolutionary way of filling your home with music.

Your SoundServer stores and catalogues your entire music collection, allowing you to select and play any album or track at the press of a button. You can listen to different pieces of music in several rooms at the same time, controlling your SoundServer from each room via the remote control or a multi-room controller. Your SoundServer also lets you organise your music collection, create selections for different occasions, and use the Internet to gather CD track listings

#### **The heart of a multi-room system**

Your SoundServer can supply music to multiple rooms simultaneously with complete independent control from each room without affecting the music supplied to other rooms. Your SoundServer can be controlled via a simple infra-red interface. Alternatively, for full flexibility your SoundServer can be used with most of the leading multiroom systems currently available.

#### **Incredible capacity, with room for expansion**

Your SoundServer is a multi-output hard disk based audio system which can store thousands of hours of compressed audio, depending on the size of internal hard disk fitted. As larger disk drives become available your SoundServer can be upgraded to virtually any conceivable capacity.

#### **Internet access for track listings**

Your SoundServer records the CDs from your music collection at faster than real time. It then automatically connects to a dedicated Internet CD database via the built-in modem or Ethernet connection. This database provides album and track details for a wide range of CDs. This information can be downloaded and stored with each CD you record, allowing you to select any item in your music collection by album name, artist name, track name, or genre, giving you total flexibility in the way you access and control your music collection.

#### **Create your own playlists**

Your SoundServer allows you to compile personal playlists and then automatically play tracks from the playlist you have selected. Playlists let you customise your SoundServer for each member of your family, or for matching the music to the occasion or mood.

#### **Instant access, irrespective of your music collection**

Whether you select a track by title, album, artist, or genre, your SoundServer locates it instantly and plays it at the press of a key. All this is achieved with an extremely simple and intuitive user interface, operated using a few keys on the front panel or remote control.

# **Requirements**

Your SoundServer can be used in conjunction with any music system that provides a line-level phono stereo input. Your SoundServer can optionally be supplied with a digital output, so it can be used with a sound system that provides a digital coaxial (electrical) input.

# **Specifications**

## **Front Panel**

- Slot-loading CD drive
- Power, play, pause, stop, record, skip track, up/down, 4 function keys, eject
- Alphanumeric 4 x 20 backlit LCD display
- Metal enclosure

## **Rear Panel**

- RS232 Serial Port, 9-pin D-connector (male)
- Ethernet RJ45 connection (10 BaseT/100BaseT)
- **IEC** mains power connector
- 56kb/s internal modem
- 2 x USB connections
- P/S2 connection

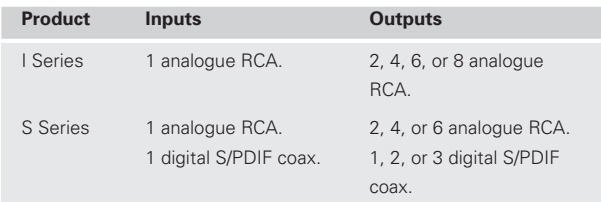

#### **Formats supported**

- Uncompressed audio: 44.1kHz, 16-bit stereo
- Compressed audio: MP3 (MPEG1 Layer 3)
- Upgradeable compression formats
- Up to 24-bit, 96kHz record/playback capability

#### **Content loading and recording**

- Whole CD recording (Red Book and Blue Book)
- Selected CD track recording
- Faster than real-time recording
- Automatic CD track listing using Internet CD database

#### **Multi-room controller compatibility**

The SoundServer is fully compatible with most leading multi-room controllers. See the Imerge Web Site at www.imerge.co.uk/support for an up-to-date list.

#### **Key Functions**

- Play, pause, stop, skip between tracks
- Play by artist, album, genre, track, or playlist
- Random and repeat playback
- User programmable playlists
- Browse music database by artist, album, track title, playlist, or genre
- Add/edit album, track, and playlist title

#### **General specifications**

- $\bullet$  W x D X H: 430mm x 374mm x 166mm  $(16.9'' \times 14.7'' \times 6.5'')$
- Maximum operating temperature 35°C
- 100-127V; 6A; 60Hz / 200-240V; 3.5A; 50Hz
- Approval to FCC, CSA, BABT, and CE

# XiVA™ – new media brought to life

XiVA™ is a highly portable software framework that powers next-generation media appliances. XiVA blends hard disk technology, advanced software design, and embedded Internet technology to provide amazing features. Audio, video, text, graphics, and all forms of streaming new media are all brought to life through a wealth of interactive user interface options. Powerful personalised software accesses on-line content like never before. The next generation media appliance is powered by XiVA.

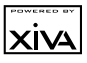

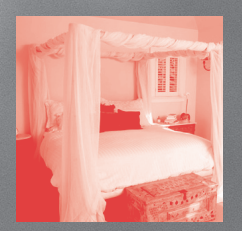

# Using your SoundServer

This chapter gives a general introduction to using your SoundServer, with an explanation of the functions of each of the front panel controls, and the information displayed on the front panel display. It also explains how to use your SoundServer remote control.

# SoundServer remote control

The following diagram explains the function of the keys on your SoundServer remote control:

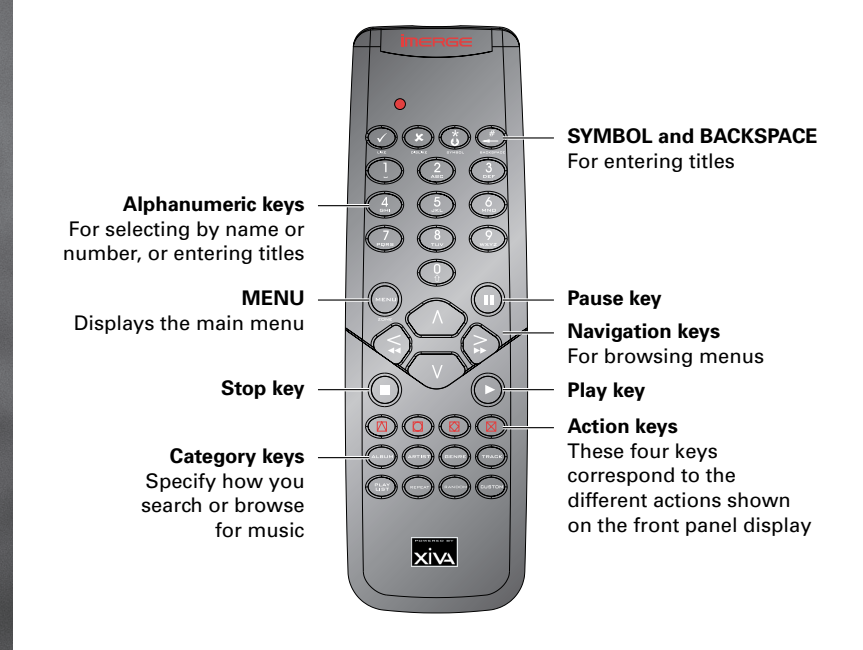

Insert the four AAA batteries provided into the back of the remote control.

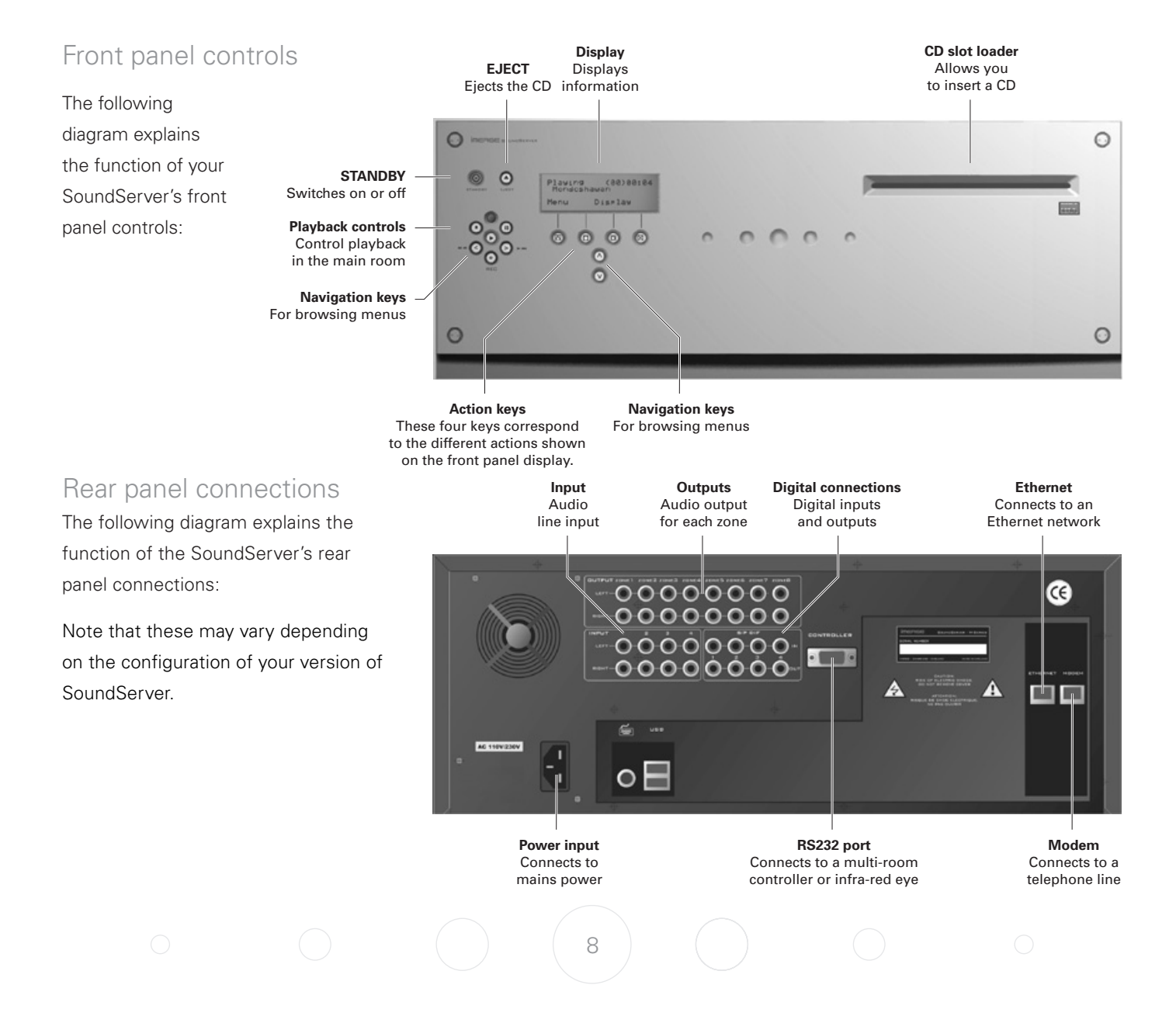

# Front panel display

The following diagram shows the key features of a typical SoundServer front panel display:

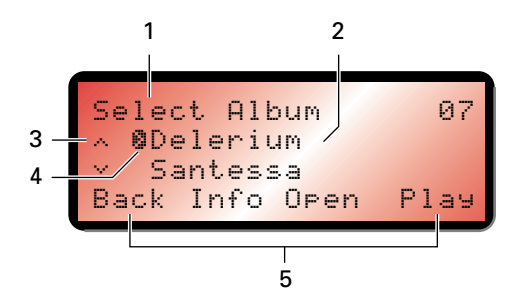

- 1. Indicates the title of the current screen.
- 2. Title of the current selection.
- 3. Indicates that you can use the  $\Lambda$  or V keys to browse up and down the current menu list.
- 4. Indicates that you can press the  $>$  key to look inside the currently selected item, such as to show the tracks in an album, or the albums by an artist or in a genre.
- 5. Action keys available from the current menu for selection or navigation.

# Using your SoundServer's action keys

Your SoundServer's functions are accessed using the four action keys below the display on the front panel. These keys are also provided on your SoundServer remote control.

The function of these keys changes depending on which menu you are currently viewing. The available actions are as shown on the bottom line of the front panel display. For example, in the following menu the functions **Back**, **Info**, **Open**, and **Play** are available from the corresponding keys:

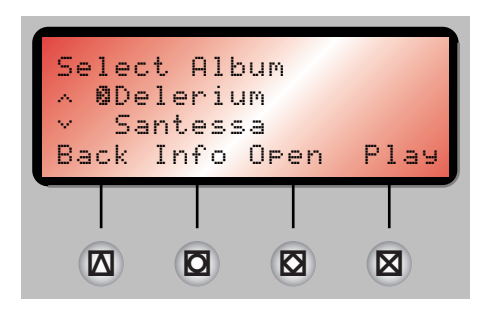

# Using your SoundServer's menus

## **To display the Main Menu**

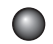

Press the **MENU** button on your SoundServer remote control.

You may wish to exit from the current menu first by pressing the action key labelled **Back** or **Cancel**.

The **Main Menu** will be displayed on the front panel display:

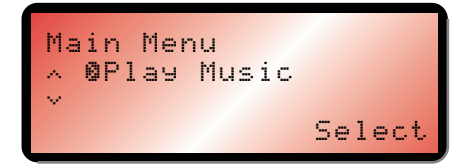

#### **To select an option from the main menu**

Press the  $\wedge$  or V key on the front panel or SoundServer remote control to step between the **Main Menu** options.

The current option is shown highlighted.

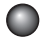

●

Press the > key or the **X Select** action key to select the current option.

The options are as follows:

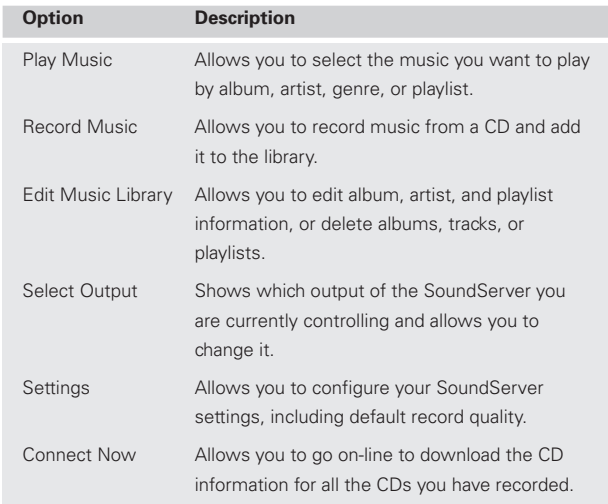

More information about each of these functions is given in the following chapters.

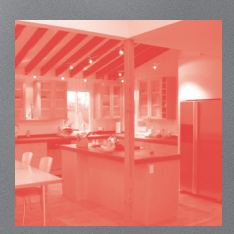

# Recording music

Your SoundServer allows you to record music from CDs and add it to your music library. It also has a builtin modem which allows it to connect to the Internet via a standard telephone line. If you provide this connection your SoundServer automatically checks the Internet CD database when you record a CD, and downloads the album title, track titles, artist name, and genre for the CD. If you do not provide an Internet connection you can label the CDs you record manually.

# Recording from a CD

Insert a CD gently into the CD slot on the front panel, and push it until it slides into the slot.

The following prompt is displayed:

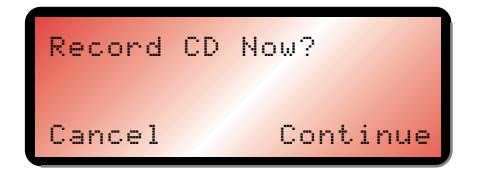

Press the **X Continue** action key to proceed.

Alternatively, if the CD is already in the drive:

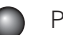

Press the  $\bullet$  **REC** key on the front panel.

The following display then allows you to choose whether to do an auto (one-touch) recording of the entire CD at a preset quality, or a custom recording which allows you to select the tracks you want to record and the recording quality:

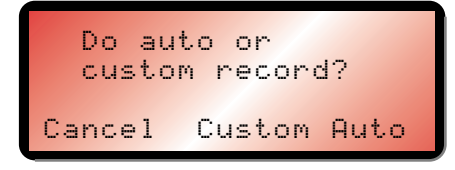

**To make an auto (one-touch) recording** Press the **X Auto** action key.

An **Auto** recording will automatically look up the track and artist information on an Internet CD database, and then record all the tracks on the album.

As your SoundServer connects to the Internet to retrieve the CD text you will see the following display:

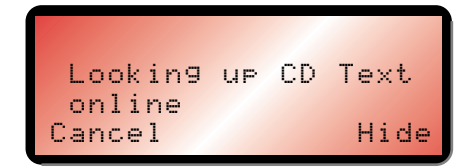

The following screen confirms when the CD text has been found:

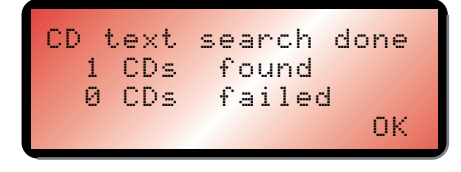

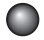

Press the  $\boxtimes$  **OK** action key to continue.

The following display shows the approximate progress of the recording:

Recording • CD: Album 35 Remaining: 11 minsStop Menu

You can cancel the recording at any time by pressing the 2 **Stop** action key.

#### **Listening to music while recording a CD**

You can play music from your music library while you are recording a CD. Press the  $\blacktriangleright$  key on the front panel or SoundServer remote control to return to displaying information about the track you are playing.

An additional indicator shows that you are making a recording:

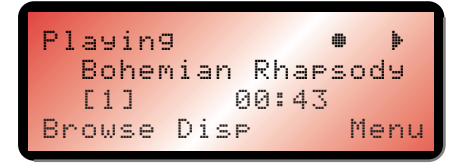

**To see information on the progress of your recording.**

Press the  $\bullet$  **REC** key on the front panel, or select **Record Music** from the main menu, to return to the **Recording** display.

The following display confirms when the recording is finished:

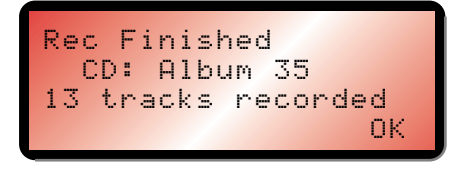

# Making a custom recording

The **Custom** recording option lets you choose which tracks to record, the sound quality, and allows you to enter album information.

#### **To make a custom recording**

Choose **Custom** from the **Do auto or custom record?** screen.

A series of front panel displays lets you specify each of the record options.

#### **Tracks**

The following display allows you to specify which tracks you want to record:

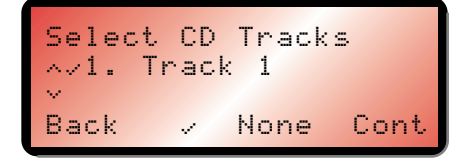

Initially all tracks are selected, as indicated by a  $\vee$  in front of the track number.

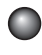

Press the  $\Omega$   $\checkmark$  action key to unselect or select the currently displayed track.

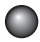

Press the  $\Lambda$  or V keys to step between tracks.

Press the **2 None/All** action key to unselect or select all the tracks respectively.

When you have specified which tracks you want to record:

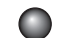

Press the **X Cont** action key.

# **Sound quality**

The **Sound Quality** menu then allows you to specify the recording quality:

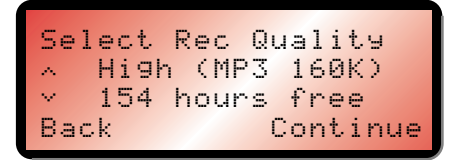

Use the  $\wedge$  or V keys to choose between **Maximum (Uncompressed)** (CD quality) or one of the **MP3** compression options.

**Note:** The higher quality options use more space on your SoundServer hard disk, so you will not be able to record as many CDs.

In each case the display shows the total remaining recording time available at the specified recording quality.

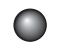

Press the **X Continue** action key.

#### **Album Name, Artist Name, Genre, and Tracks**

The following menu then allows you to choose how to enter the CD information:

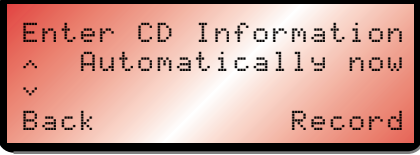

Press the  $\wedge$  or V keys to select between **Automatically now**, **Manually now**, or **Enter later**.

Press the **X Record** action key to choose the option you have selected.

If you select **Enter later** you can download the CD information for all the CDs you have recorded by choosing **Connect Now** from the **Main Menu** at a later time.

If you selected **Manually now** a series of menus prompts you to enter the album name, artist name, and track titles:

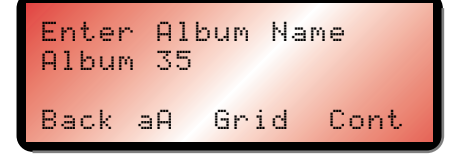

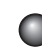

Edit the name using the alphanumeric keys on your SoundServer remote control, or press the  $\boxtimes$  **Grid** action key and select letters using the cursor keys.

For more information about entering and editing names see Entering and editing names, page 25.

After entering the album name and artist name, you will be prompted to select a genre:

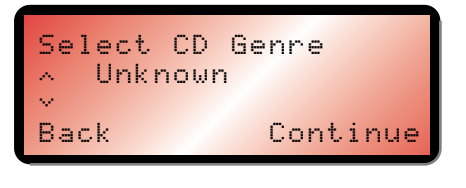

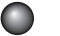

Select a genre using the  $\Lambda$  and  $V$  keys.

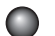

**Press the <b>X Continue** action key.

You will finally be prompted to enter the track titles.

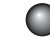

14

Edit each track title in the usual way, and press the 4 **Cont** action key.

**Press the <b>X** Record action key to start recording.

# Getting automatic track listings

If you have set up your SoundServer with an Internet connection it can automatically connect to the Internet CD database and download the title of the album, the name of the artist, a list of the track titles, and a genre for the album.

# **CD text support**

If the CD supports CD-text the album will be identified by the text on the CD itself.

If you do not have an Internet connection, or the CD is not listed in the database, it will be given names such as Album 35, Artist 21, and Track 1, Track 2, etc. and it will be classified in genre **Unclassifiable**. If you wish you can then manually title the album, artist, and tracks from your SoundServer menus; for more information see Entering and editing names, page 25.

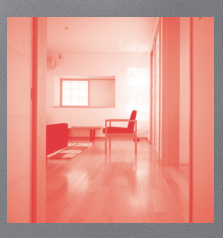

# Playing music

 $\bigcap$ 

This chapter explains how to play music from the collection stored on your SoundServer. It also explains how to search for a track in a number of alternative ways.

# Playing music

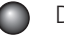

Display the **Main Menu** by pressing the **MENU** key on your SoundServer remote control.

If necessary press the  $\Lambda$  or V keys to highlight **Play Music**:

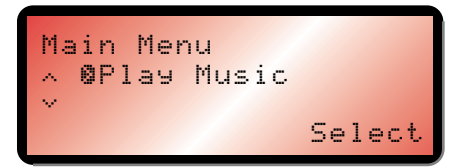

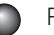

Press the  $>$  key, or the  $\boxtimes$  **Select** action key.

The **Play Music Menu** will be displayed. This lets you choose how you want to browse your music collection:

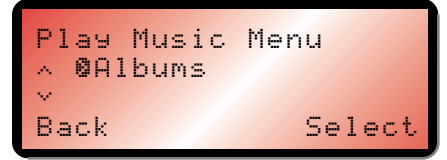

You can browse items by album, artist, genre, or playlist.

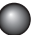

Press the  $\Lambda$  and V keys to step between categories.

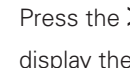

Press the  $\geq$  key, or the  $\boxtimes$  **Select** action key, to display the contents of the selected category.

Alternatively, you can display the contents of a category directly from the **Main Menu**, or any of the **Play Music**

menus, by pressing the **ALBUM, ARTIST, GENRE**, or **PLAYLIST** key on your SoundServer remote control.

For example, if you select **Albums** the display will show the first album:

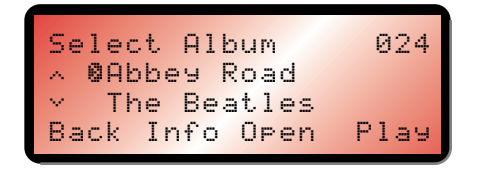

Albums are displayed in alphabetical order.

For more information about browsing your music collection see Choosing how to browse your library, page 19.

## **To play a whole album**

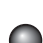

Press the  $\blacktriangleright$  key, or the  $\boxtimes$  **Play** action key, to play the currently selected album.

Press the  $\Lambda$  and V keys to step between albums.

## **To play an individual track**

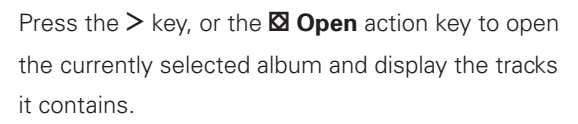

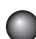

Press the  $\Lambda$  and V keys to step between tracks.

Press the  $\blacktriangleright$  key, or the  $\boxtimes$  **Play** action key, to play the currently selected track.

While tracks are playing the front panel display shows information about the current track:

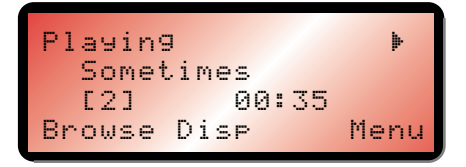

# **To change the displayed information**

You can choose what information is displayed on the front panel display.

Press the **Q Disp** action key to step between the following four options:

Track name, track number, and elapsed time for the current track:

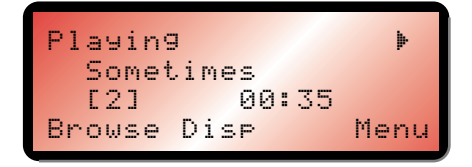

Track name, track number, and time remaining for the current track:

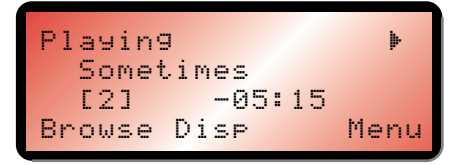

Album name and track name:

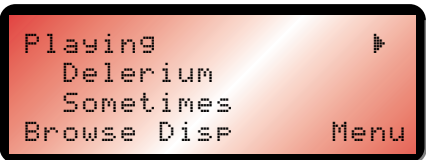

Artist name and track name:

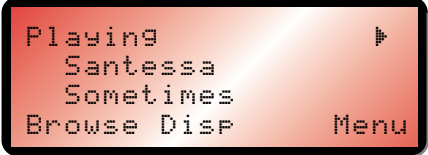

# Pausing and stopping

## **To pause play**

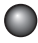

**Press the**  $\blacksquare$  key on the front panel or your SoundServer remote control.

The front panel display shows:

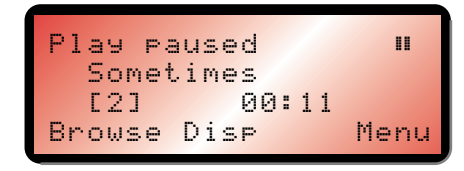

## **To resume play**

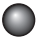

Press the  $\blacksquare$  key again or the  $\blacktriangleright$  key on the front panel or your SoundServer remote control.

# **To stop play**

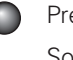

Press the  $\blacksquare$  key on the front panel or your SoundServer remote control.

# Skipping and seeking

While the **Playing** menu is displayed you can skip between tracks in the current album, or seek backwards or forwards within a track.

# **To skip to the next or previous track**

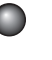

Press the  $\lt$  or  $\gt$  key on the front panel or your SoundServer remote control.

The front panel display shows the number of each track as you skip between them.

# **To seek within a track**

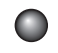

Hold down the  $\leq$  or  $\geq$  key on the front panel or your SoundServer remote control.

The front panel displays **Seeking**, and play resumes from the new position when you release the key.

# Random and repeat playback

Your SoundServer lets you play albums, artists, genres, or tracks within an album, in random order to add variety to your music. You can also play a selection repeatedly.

# **To randomise the current selection**

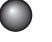

Press the **RANDOM** key on your SoundServer remote control.

The front panel display shows a random symbol:

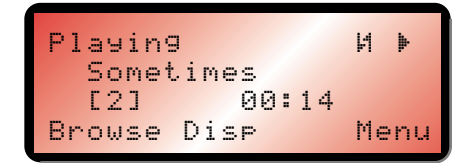

# **To repeat the current selection**

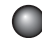

Press the **REPEAT** key on your SoundServer remote control.

The front panel display shows a repeat symbol:

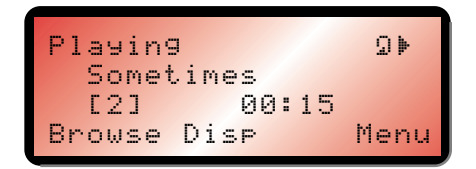

# **To cancel the random or repeat play**

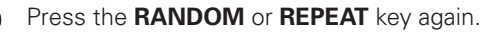

# Choosing how to browse your library

You can browse items by album, artist, genre, or playlist. When you are browsing by category you can display the entire contents of that category.

# **To browse through the library by album**

Either:

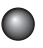

Press the **ALBUM** key on your SoundServer remote control.

Or:

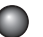

# Select **Albums** from the **Play Music Menu**.

The front panel display shows the first album:

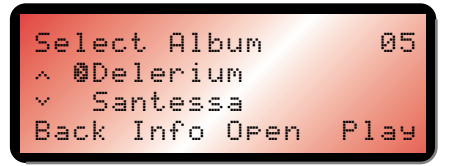

Press the  $\Lambda$  or V keys to step between albums.

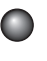

Press the  $\blacktriangleright$  key, or the  $\boxtimes$  **Play** action key, to play the currently selected album.

#### **To display the tracks in an album**

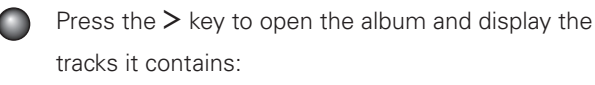

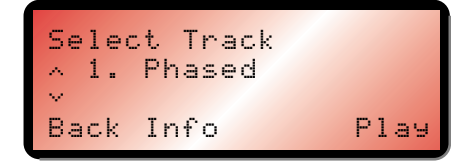

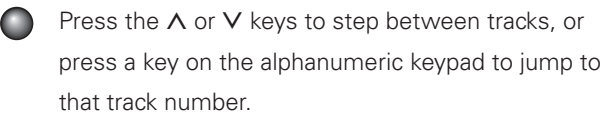

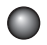

Press the  $\blacktriangleright$  key, or the  $\boxtimes$  **Play** action key, to play the currently selected track.

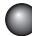

Press the  $\leq$  key to return to browsing by album.

## **To browse through the library by artist**

Either:

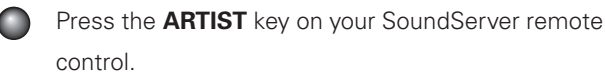

Or:

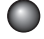

Select **Artists** from the **Play Music Menu**.

The front panel display shows the first artist:

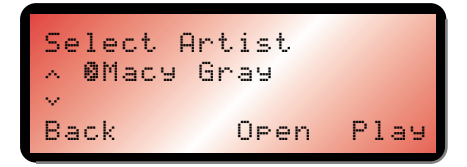

Artists are displayed in alphabetical order.

Press the  $\wedge$  or V keys to step between artists, or press the appropriate letter on your remote control to jump directly to that position in the list.

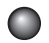

Press the  $\blacktriangleright$  key, or the  $\boxtimes$  **Play** action key, to play all the albums by the currently selected artist.

Alternatively, to find a particular album:

Press the  $\geq$  key to display the first album by the currently selected artist, and browse through their albums.

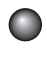

Press the  $\geq$  key again if you want to view the tracks within any album.

#### **To browse through the library by genre**

Either:

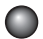

Press the **GENRE** key on your SoundServer remote control.

 $Or$ 

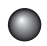

Select **Genres** from the **Play Music Menu**.

The front panel display shows the first genre:

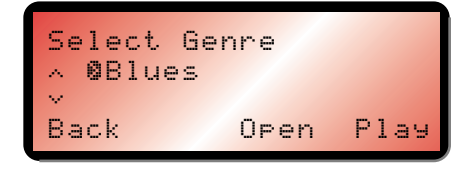

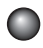

Press the  $\Lambda$  or V keys to step between genres.

Albums are classified into a series of genres, such as blues, classical, folk, jazz, rock, and unknown.

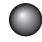

Press the  $\blacktriangleright$  key, or the  $\boxtimes$  **Play** action key, to play all the albums in the currently selected genre.

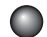

Press the  $\geq$  key to display the first album in the currently selected genre, and browse through the albums.

Press the  $\geq$  key again to view the tracks within any album.

#### **To browse through your playlists**

Playlists allow you to create your own selections of tracks and save them with a name of your choice, such as **Party Music**. For more information about creating a playlist see To create a new playlist, page 23.

#### Either:

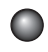

Press the **PLAYLIST** key on your SoundServer remote control.

Or:

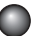

#### Select **Playlists** from the **Play Music Menu**.

The front panel display shows the first playlist:

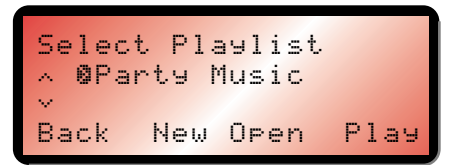

If you have not yet created any playlists the list will be empty; see To create a new playlist, page 23, for information about creating a playlist.

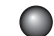

Press the  $\wedge$  or V keys to step between playlists.

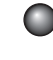

Press the  $\blacktriangleright$  key, or the  $\boxtimes$  **Play** action key, to play the currently selected playlist.

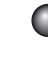

Press the  $\geq$  key to display the tracks within any playlist.

# Selecting items directly using the remote control

You can select an album, artist, genre, or playlist directly by name, or a track by number, from any of the **Play Music** menus, using the alphanumeric keypad on your SoundServer remote control.

#### **To select an album, artist, genre, or playlist by name**

- Display the **Play Music Menu** for the type of item you want to find.
- Press the key on the alphanumeric keypad corresponding to the first letter of the item you want to select.

For example, to find the artist Santessa press the **ARTIST** key to display the **Select Artist** menu, then press the **7** key four times because S is the fourth letter on the **7** key.

If there are several items beginning with the letter you specified press the  $V$  key to step through until you find the one you are looking for.

#### **To select a track by number**

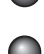

- Display the list of tracks in the album or playlist.
- Press the key on the alphanumeric keypad corresponding to the track number you want to select.

# Selecting an album by number

Each album you have recorded in your SoundServer music library is allocated a sequence number, from one upwards. The album number is displayed in the top right corner of the **Select Album** menu.. If you know the number of the album you want to listen to you can select it directly by number using the number keys on your SoundServer remote control.

# **To select an album by number**

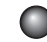

Display the **Albums** menu.

Press the **0** key on your SoundServer remote control, followed by the number of the album.

For example, to select album 27 press **ALBUM**, **0**, **2**, **7**.

The front panel display shows:

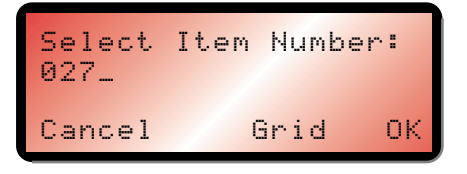

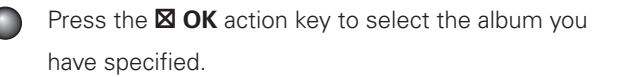

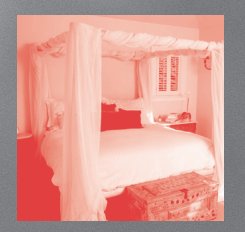

# **Organising** your music collection

This chapter describes the features built into your SoundServer to help you organise the music in your music library, including information about creating playlists of your favourite tracks, deleting albums or tracks you no longer want to store, and naming albums, tracks, and artists.

# Using playlists

Your SoundServer allows you to create your own selections of tracks, called playlists, and identify them with a name of your choice. For example, you could select your favourite party tracks from a number of different albums and include them in a playlist called **Party Music**. You can then play your selection simply by choosing the appropriate playlist from the **Select Playlist** menu just as you would an album.

# **To create a new playlist**

- 
- Press the  $\Lambda$  or V key to display the **Edit Music Library** option on the **Main Menu**.
- Press the  $\boxtimes$  **Select** action key to display the **Edit Music Menu**:

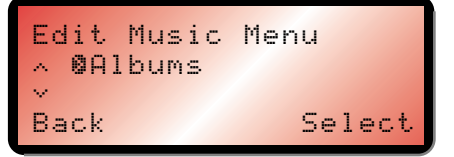

Press the V key to highlight **Playlists** and press the  $\boxtimes$  **Select** action key to select it.

The existing playlists will be displayed:

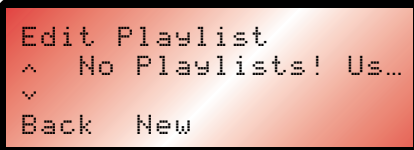

Initially there are no playlists and you are prompted to create one.

Press the **Q New** action key to create a new playlist.

The following menu then allows you to enter a name for the playlist:

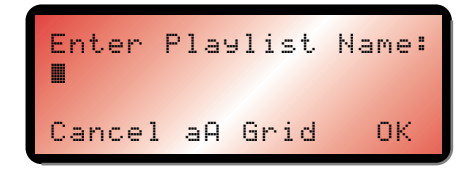

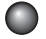

Enter a name for the playlist using the alphanumeric keys on your SoundServer remote control, or press the **2 Grid** action key, and select letters using the cursor keys.

For more information about entering names see Entering and editing names, page 25.

Press the  $\boxtimes$  OK action key to confirm the name you have entered.

## **To select items for a playlist**

You will then be prompted to select the items that you want to include in the playlist:

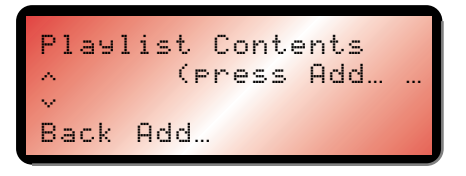

Press the **X Add...** action key.

The **Add Music Menu** then lets you browse through the music library to select the first item you want to add to the playlist.

You can add whole albums, complete genres, all the albums by a selected artist, another playlist, or individual tracks. For more information refer to Playing music, page 16.

When you have located the album, genre, artist, playlist, or track you want to add:

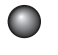

Press the  $\boxtimes$  **Add...** action key to add it to the playlist:

 Track added to playlist**OK AND A START OK** 

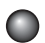

Press the  $\boxtimes$  **OK** action key to continue.

When you have finished compiling the playlist:

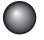

**Press the**  $\Delta$  **Back** action key until the **Playlist Contents** menu is displayed.

The tracks you have added will be shown in the playlist:

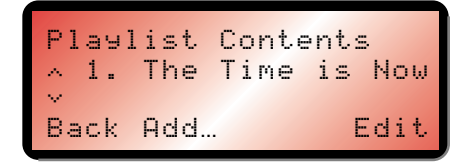

**Note:** If you do not add any tracks to your playlist it will be ignored.

# Changing a playlist

You can change a playlist at any stage by adding items, deleting tracks, or changing the position of the tracks in the playlist.

## **To add items to a playlist**

- Select the playlist you want to change from the **Playlists** menu and press  $>$ , or the  $\boxtimes$  Open action key, to select it.
	- Press the **Q Add...** action key to add new tracks, and locate the item you want to add by browsing through the music library.

# **To remove a track from a playlist, or change the position of a track in a playlist**

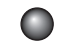

Open the playlist as previously described.

Press the  $\wedge$  or V keys to highlight the track you want to change.

Press the  $\boxtimes$  **Edit** action key to display the **Edit Playlist Track** menu:

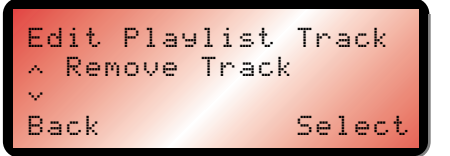

Select **Remove Track** to remove the track from the playlist, or **Move Track**, to change its position by moving it to a new position in the list with the  $\Lambda$  or v keys.

# Entering and editing names

Your SoundServer labels the albums, artists, tracks, and playlists in your music library with names which identify the track you are listening to, and these help you locate items when you are browsing through the library.

If you have an Internet connection, your SoundServer reads the labels automatically from the Internet CD database. Alternatively you can enter the names manually, using the front panel or your SoundServer

remote control. You can also edit the names at any stage to suit your own preferences.

#### **To select what you want to edit**

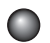

Select **Edit Music Library** from the **Main Menu**.

The **Edit Music Menu** lets you choose whether to edit albums or playlists:

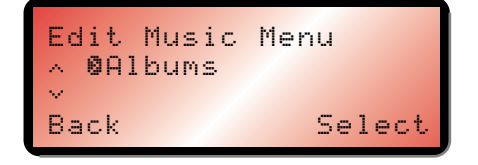

Select **Albums** to edit an album title, artist, genre, track, or **Playlists** to edit a playlist.

#### **To edit album information**

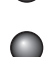

Select **Albums** from the **Edit Music Menu**.

Select the album you want to edit and press the 4 **Edit** action key.

The following menu lets you choose which information to edit:

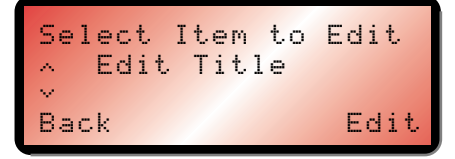

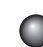

# Select **Edit Title**, **Edit Artist**, **Edit Genre**, or **Edit**

**Tracks** and press the **X Edit** action key.

# **To edit a name**

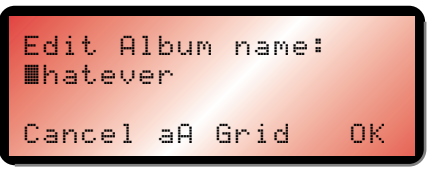

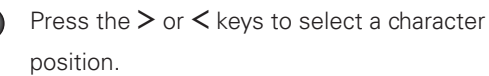

Use the alphanumeric keypad on your SoundServer remote control to enter a letter.

For example, to enter S press the **7** key four times, because S is the fourth letter on the **7** key.

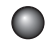

Press the **BACKSPACE** key on your SoundServer remote control to delete letters.

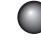

Press the **Q** aA action key to switch between upper-case and lower-case letters.

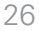

#### **To select letters from a grid**

Alternatively, the **Grid** option provides a convenient way of entering text from the front panel:

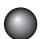

Press the  $\boxtimes$  **Grid** action key to display the grid:

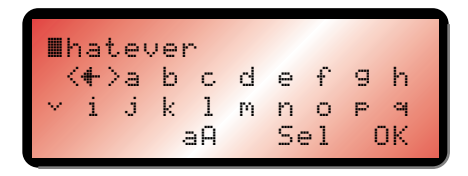

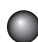

Use the cursor keys to move around the grid.

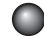

Use the action keys as follows:

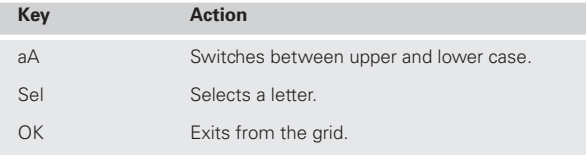

Finally, when you have finished entering the name:

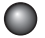

Press the  $\boxtimes$  OK action key to confirm the name you have entered.

# Deleting albums, tracks, or playlists

You can delete albums, tracks or playlists you no longer want from your SoundServer library.

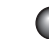

Select the album, track, or playlist you want to delete:

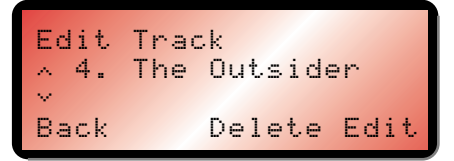

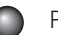

Press the **2 Delete** action key to delete it.

The following warning is displayed:

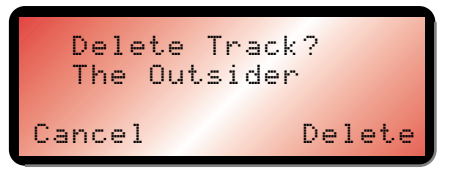

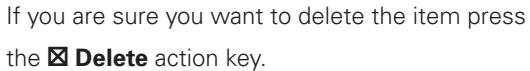

**Note:** If you delete tracks from an album the Internet CD database information is retained, so you can re-record the tracks at a later date without needing to do another CD lookup.

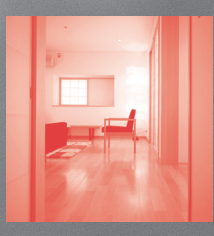

# Advanced **Settings**

This chapter describes the advanced settings that you can access from your SoundServer's **Settings Menu**. These settings are set up for you by your installer, and you should not normally need to alter them unless you want to change the configuration of your SoundServer.

# Settings menu

# **To display the Settings Menu**

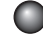

Press the  $\wedge$  or  $\vee$  key to highlight the **Settings** option on the **Main Menu**.

Press the **X Select** action key to display the **Settings Menu**:

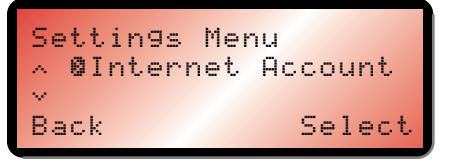

The following sections describe each of the options on the **Settings Menu**.

# Internet Account

Displays your Internet account details and allows you to edit them:

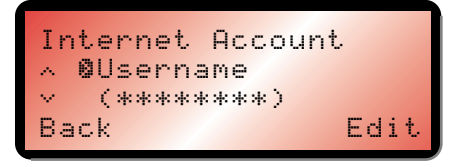

**Username** allows you to change (but not view) the user name.

**Password** allows you to change (but not view) the password.

**Dialup number** allows you to edit the Internet account telephone number.

# Recording Quality

Allows you to specify the recording quality used when you record music using the **Auto** record option:

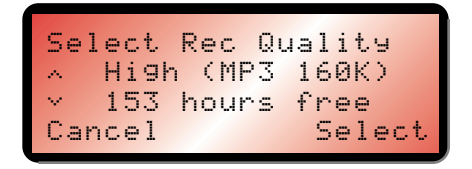

For each quality setting the screen shows the number of hours of recording time available at that setting.

# System Information

Shows the serial number, production date, and software version number of your SoundServer. You may need to quote these if you contact Imerge for technical support.

# System Settings

Provides a series of menus to allow you to change your SoundServer's configuration:

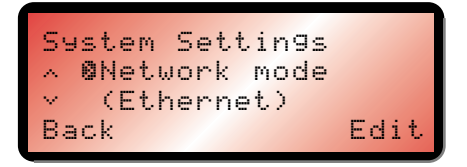

The following table summarises the settings available on each of the **System Settings** menus:

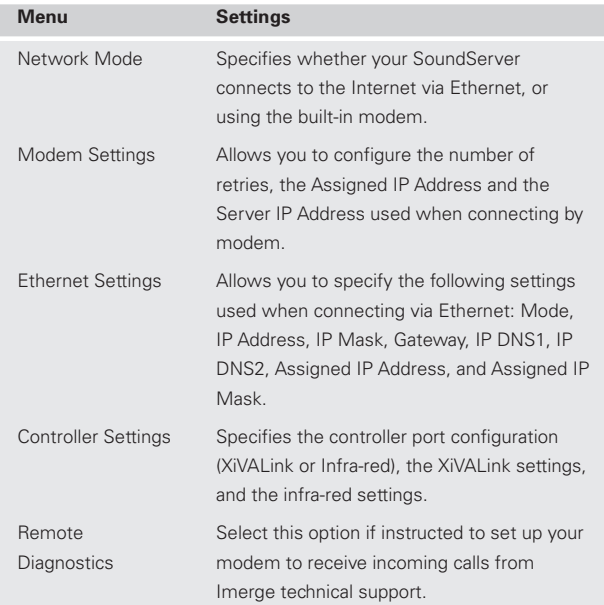

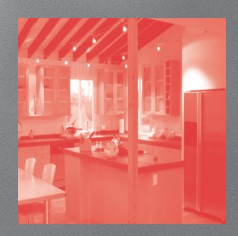

# Using your SoundServer in a multiroom system

Your SoundServer can provide music to several rooms simultaneously, and allows you to select tracks by album, artist, genre, or playlist in each room independently, using your SoundServer remote control. The instructions in this section explain how to operate your SoundServer in a remote room using just your SoundServer remote control, and with no visible feedback. If you are using your SoundServer in conjunction with a multi-room system, depending on the capabilities of your system it may provide feedback about the current operation, and let you browse through albums, artists, genres, tracks, and playlists by name. For more information refer to the documentation provided with your multi-room system.

Advanced information on configuring the infra-red for remote access is available in the SoundServer Installation Guide, available on the Imerge Web site at www.imerge.co.uk/support.

# Setting the output controlled from the front panel

You can select which output is controlled by the front panel controls as follows:

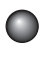

Press the  $\Lambda$  or  $V$  key to display the **Select Output** option on the **Main Menu**.

The currently selected output is shown in brackets.

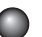

Press the  $\boxtimes$  **Select** action key to display the **Select Output** menu:

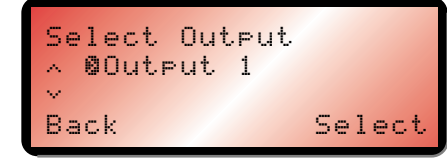

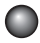

Press the  $\wedge$  or V key to display the output you want to select.

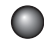

Press the **X Select** action key to select it.

# Setting the remote control channel

Normally your SoundServer remote control is configured to operate the front panel controls and front panel display.

Alternatively, you can program it to control one of the multi-room outputs, using the commands described in this chapter, in which case the front panel display is not affected.

# **To program your SoundServer remote control to operate a multi-room output**

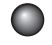

Hold down the **MENU** button until the indicator light flashes.

Enter the number of the output as two button presses; for example, **0**, **7** for output 7.

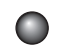

# Press the **MENU** button again.

The indicator light will flash twice if the output was entered correctly. If you entered an invalid output, such as 99, the light will flash five times and you should try again.

# **To program your SoundServer remote control to operate the front panel**

Follow the above procedure, entering the number **3**, **0**.

# Selecting items using the remote control

**To select an album, artist, genre, or playlist by name** You can select an album, artist, genre, or playlist directly by name using the numeric keypad on your SoundServer remote control.

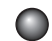

# Press the **ALBUM**, **ARTIST**, **GENRE**, or **PLAYLIST**

button on the remote control to specify the type of item you want to find.

Press the button on the alphanumeric keypad corresponding to the first letter of the name you want to find.

For example, to play the album Shepherd Moons press **ALBUM**, then press the **7** button four times because S is the fourth letter on the **7** button.

Press the  $\blacktriangleright$  button to start playing the album.

If there are several albums beginning with the letter you specified press the V button to step through until you hear the album you are looking for.

#### **To select an album, artist, or genre by number**

Each album you have recorded in your SoundServer music library is allocated a sequence number, from one upwards. If you know the number of the album you want to listen to you can select it directly by number using the number keys on your SoundServer remote control. You can also select an artist or genre by number to play all tracks by that artist or in that genre.

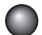

Press the **ALBUM** button on your SoundServer remote control, followed by a zero and the number of the album.

For example, to select album 27 press **ALBUM**, **0**, **2**, **7**.

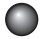

Press the  $\blacktriangleright$  button to start playing the album.

You can select an artist or genre by number in a similar way.

# Controlling playback using the remote control

#### **To skip to the next or previous track**

You can skip between tracks in the current album, or scan forwards or backwards through the music.

- - Press the  $\blacktriangleleft$  or  $\blacktriangleright$  buttons on your SoundServer remote control.

#### **To pause play**

Press the **II** button on your SoundServer remote control.

#### **To resume play**

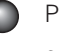

Press the ▶ button on your SoundServer remote control.

#### **To stop play**

Press the **button on your SoundServer remote** control.

#### **To randomise the current selection**

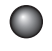

Press the **RANDOM** button on your SoundServer remote control.

#### **To play all tracks in random order**

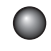

Press the **TRACK** button followed by the **RANDOM** button on your SoundServer remote control, and then press the  $\blacktriangleright$  button.

The entire music collection will be played in random order.

## **To repeat the current selection**

Press the **REPEAT** button on your SoundServer ●

remote control.

# **To cancel random or repeat play**

Press the **RANDOM** or **REPEAT** button again.

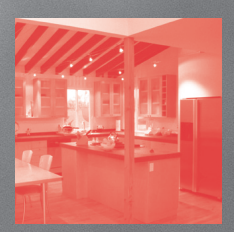

# Getting help

This chapter gives information about getting help with your SoundServer from your dealer, or from Imerge.

# Getting help

Your SoundServer has been designed to provide years of trouble-free operation. If, however, you need technical assistance above and beyond what is covered in this user guide, we have established the following methods for continued support.

# **Your dealer**

Your local SoundServer dealer has the best understanding of your particular system, product and needs and should therefore be your first point of contact. Specific guarantee and warranty coverage details may also be obtained form your dealer.

## **Imerge Web site**

The Imerge Web Site contains comprehensive technical information on your SoundServer as well as product updates. The Web site also has the most up-to-date information on how to contact Imerge directly:

www.imerge.co.uk/support

## **SoundServer product support**

Our Support Helpdesks are available to assist our customers with fault diagnosis and to advise how to contact Imerge approved repair services. Our approved Service Centres have up-to-date training and will provide the highest level of service. Please be aware that music stored on your SoundServer may be lost during certain

testing and repair procedures. We will endeavour to protect against loss but Imerge and our Service Centres will not be held responsible for loss of music in any product returned for service or repair.

Please do not return your product directly to Imerge, as this will result in unnecessary delays in the repair process.

Should you have any questions which your dealer is unable to answer, please contact:

## **Imerge UK Helpdesk**

Phone: +44 (0)870 0104880 (normal UK office hours)

Fax: +44 (0)1954 783601

E-mail: customer\_support@imerge.co.uk

# **Imerge US Helpdesk**

Phone: 1 888 403 8822

Fax: 1 703 481 9802

E-mail: supportusa\_mras@imerge.co.uk

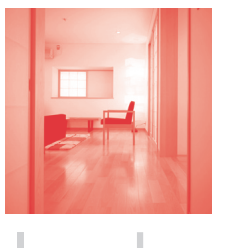

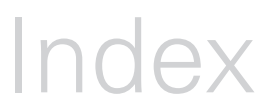

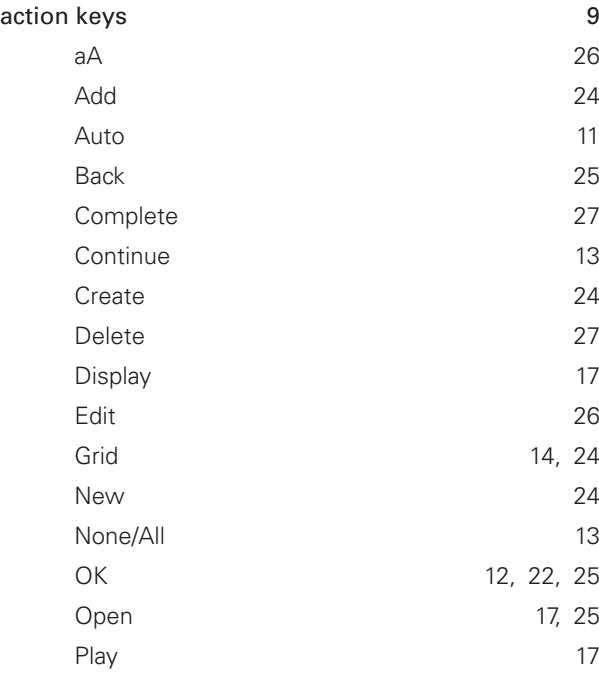

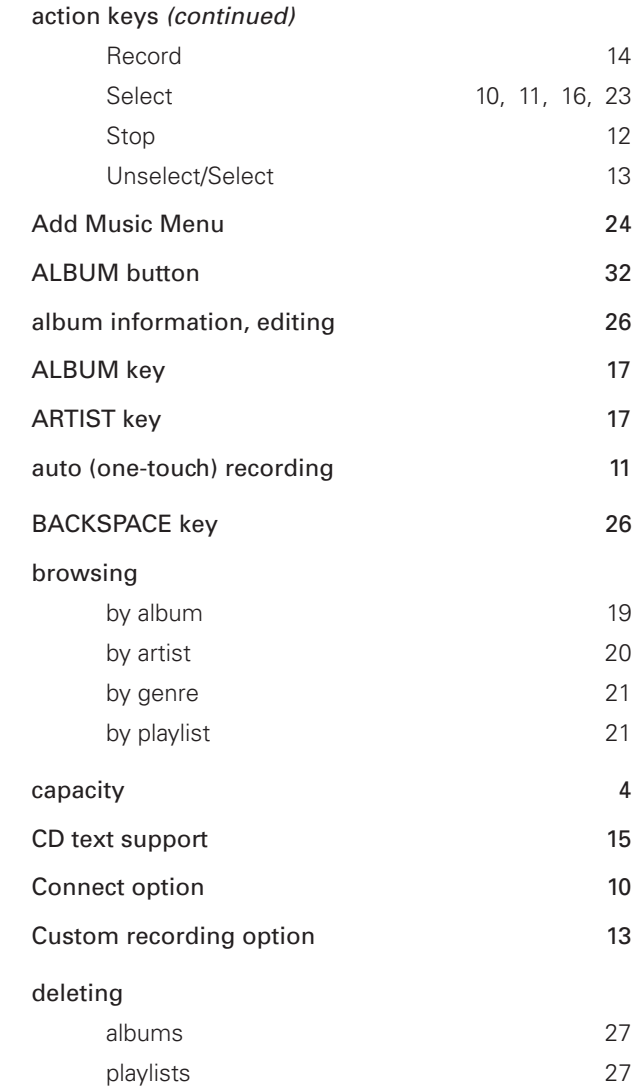

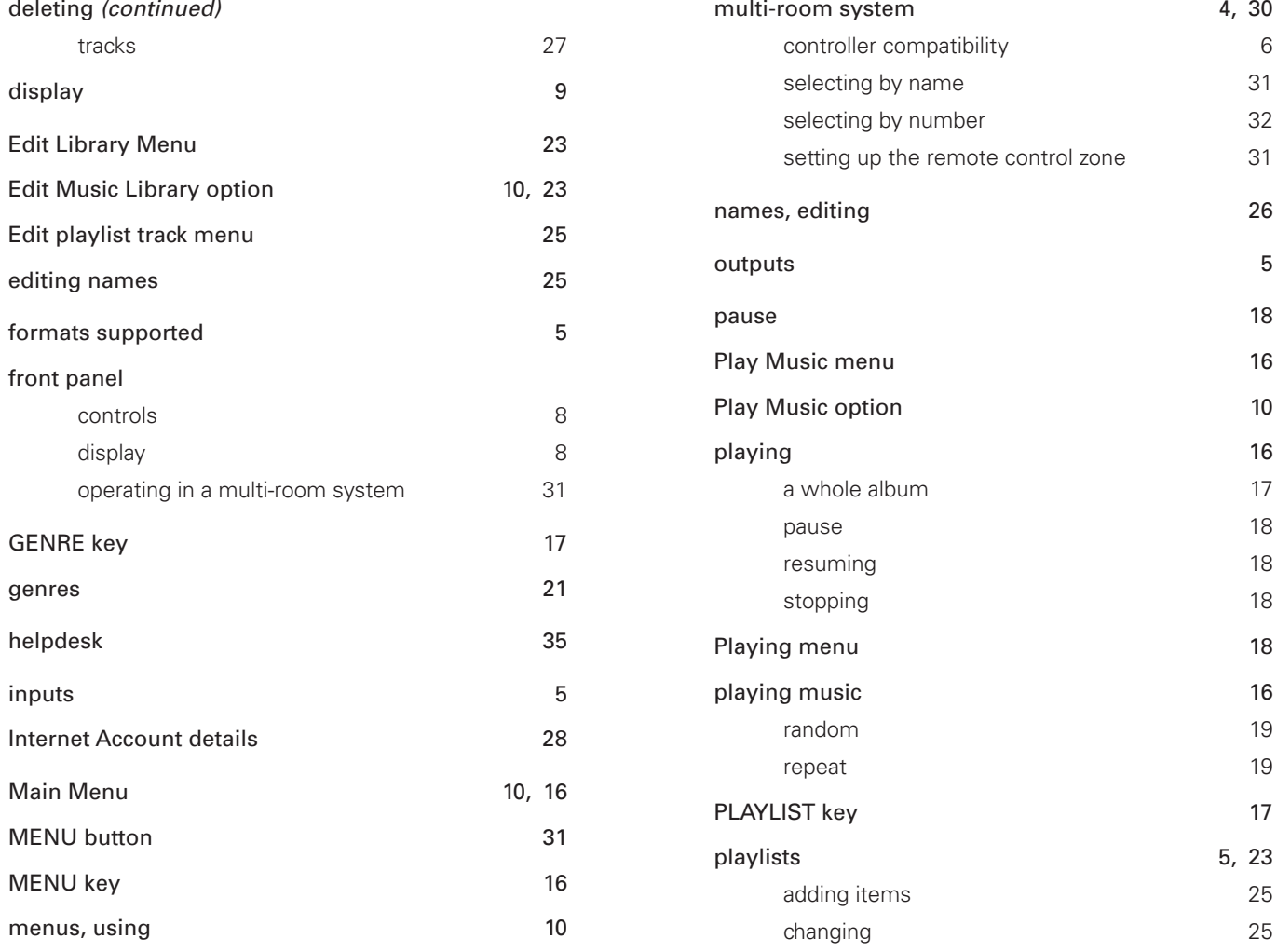

 $\begin{array}{ccccccccc} \circ & & \circ & & \circ & & \circ \end{array} \qquad \begin{array}{ccccccccc} & & & & \circ & & \circ & & \circ \end{array} \qquad \begin{array}{ccccccccc} & & & & \circ & & \circ & & \circ \end{array}$ 

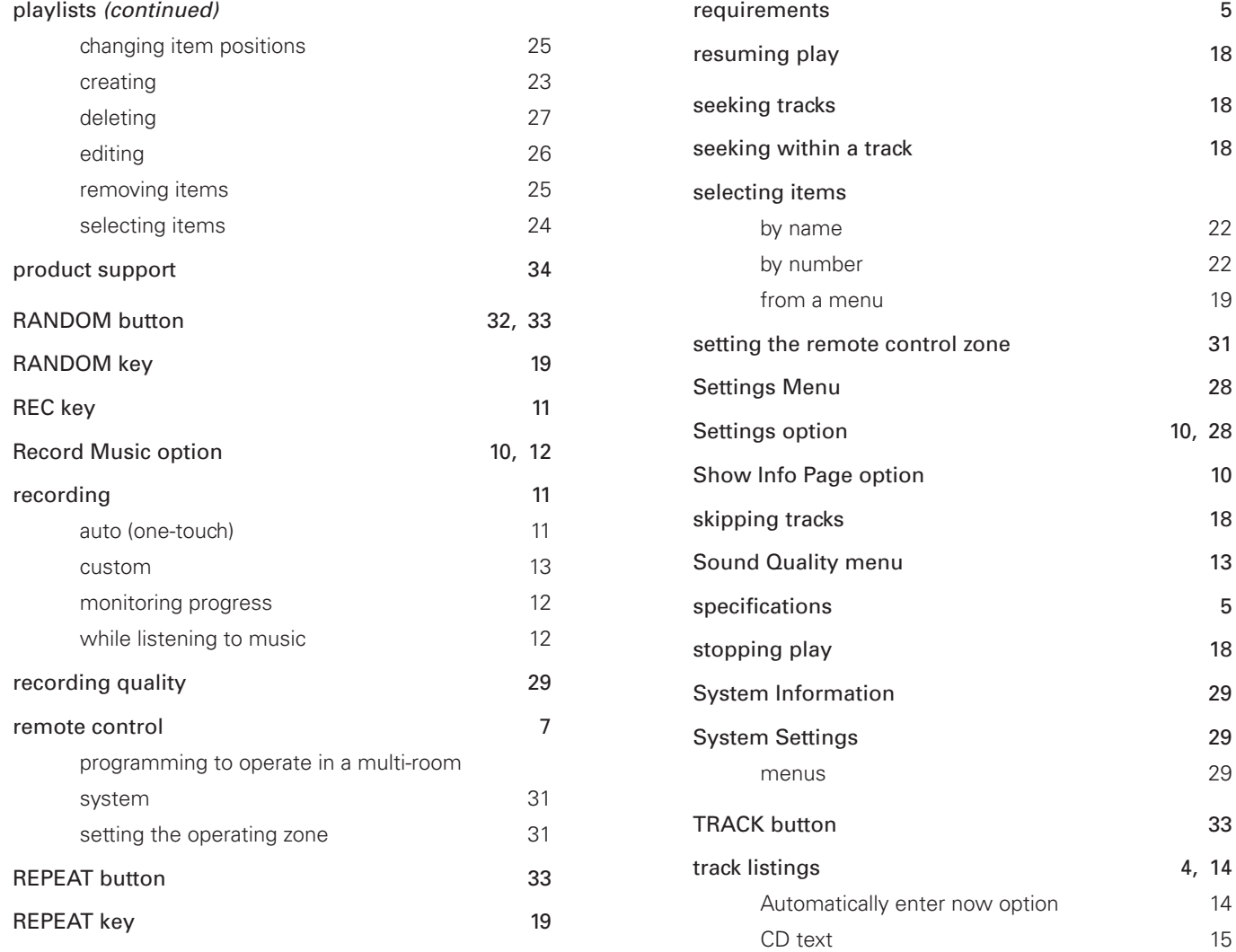

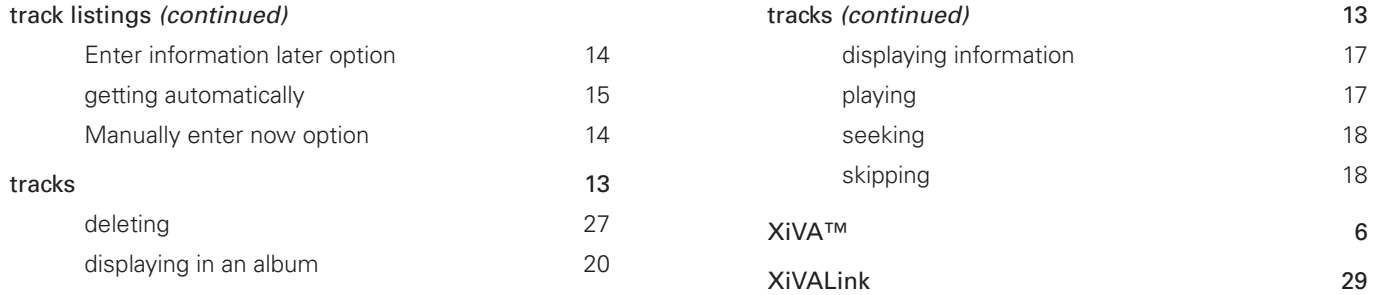

# $\begin{array}{ccccccccccccccccc} \circ & & & \circ & & \circ & & \circ & & \circ \end{array} \qquad \begin{array}{ccccccccccccccccc} \circ & & & \circ & & & \circ & & \circ & & \circ \end{array}$